## МИНИСТЕРСТВО ЗДРАВООХРАНЕНИЯ РЕСПУБЛИКИ БЕЛАРУСЬ МИНСКИЙ ГОСУДАРСТВЕННЫЙ МЕДИЦИНСКИЙ ИНСТИТУТ КАФЕДРА МЕДИЦИНСКОЙ И БИОЛОГИЧЕСКОЙ ФИЗИКИ

# **А.Б. Крылов**

# *НАИБОЛЕЕ ПОПУЛЯРНЫЕ ПРОГРАММЫ – АРХИВАТОРЫ ПОД WINDOWS*

Методические рекомендации

Утверждено Научно-методическим советом института в качестве методических рекомендаций 14.06.2000г., протокол № 10

МИНСК 2000

### **УДК 616-073.96**

### **ББК 32.973**

 **К 85**

**Рецензент** - профессор кафедры биохимии, доктор медицинских наук **Таганович А. Д.**

### **Крылов А.Б.**

К85. Наиболее популярные программы – архиваторы для Windows:

Метод. реком..- Мн.: МГМИ, 2000.-34 с.

ISBN

Пользователи, постоянно работающие с компьютером и собирающие ссылки и статьи по своей работе из Интернет, уже через несколько месяцев не знают, что делать с огромным количеством собранных файлов на своём винчестере. Эти файлы занимают много места, а уничтожать их жалко, т.к. они ещё могут понадобиться в работе. Данное учебное пособие рассматривает наиболее популярные программы - архиваторы, предназначенные для уменьшения объёма файлов, находящихся на дискетах и винчестере, и предназначено для аспирантов МГМИ, готовящихся к сдаче кандидатского минимума по информатике. Оно будет также полезно для соискателей и студентов медицинских ВУЗов, осваивающих работу с компьютером, и для всех пользователей, уже работающих с этими программами в качестве краткого справочного пособия.

> **УДК 616-073.96 ББК 32.973**

ISBN © А.Б. Крылов, 2000 © Минский государственный медицинский институт, 2000

### **BBEJIEHUE**

Архиватор - это программа, которая по специальному алгоритму уменьшает Такое объём файлов. уменьшение объёма называется упаковкой ИЛИ архивированием файлов. Так как программы - архиваторы предназначены только для выполнения этого узкого круга задач, т.е. крайне специализированы, то они относятся к программам - утилитам.

Упакованные файлы:

1) занимают намного меньше места на жёстком диске; 2) к ним совершенно не цепляются компьютерные вирусы; 3) удобно переносить на дискеты и через них на другие компьютеры; 4) идеальное место для информации, которая сейчас не используется, но может пригодиться потом, а также для резервных копий особо ценной информации.

Созданный архиватором файл называется архивом. Содержимым архива могут быть сколько угодно упакованных файлов, но операционная система идентифицирует как один архивный файл. Аналогия: архив - это коробка с письмами - файлами.

Архив содержит оглавление, позволяющее узнать, какие файлы содержатся в архиве. В оглавлении архива для каждого содержащегося в нем файла хранится следующая информация: 1) имя файла; 2) сведения о каталоге, в котором содержится файл; 3) дата и время последней модификации файла; 4) размер файла на диске и в архиве; 5) код циклического контроля для каждого файла, используемый для проверки целостности архива.

Если вам нужно перенести большой по объёму архив (больше объёма одной дискеты) на другой компьютер, следует разбить его на т.н. тома. При этом при распаковке все тома одного архива объединяются и разархивируются как единый файл. Не все архиваторы поддерживают эту функцию.

Самораспаковывающийся архив - это архив, который распаковывается без обращения к создавшей его команде - архиватору. Для этого в этом файле есть

 $\overline{\mathcal{E}}$ 

добавка – маленькая программа, осуществляющая распаковку. Самораскрывающийся архив имеет расширение **.exe** и операционная система его выделяет среди прочих архивов, модифицируя его ярлычок (см. далее в соответствующих разделах).

Любой архиватор должен выполнять следующие функции:

- 1. Создать пустой архив;
- 2. Создать архив сразу с добавлением в него файлов;
- 3. Добавление файлов в существующий архив;
- 4. Извлечение файлов из архива с воссозданием иерархии каталогов или без него;
- 5. Обновление архива: добавкой новых файлов с обновлением или без обновления существующих версий;
- 6. Удаление файлов из архива;

Наиболее распространенные архиваторы имеют приблизительно одинаковые возможности, и ни одна из них не превосходит другие по всем параметрам: одни программы работают быстрее, другие обеспечивают лучшую степень сжатия файлов. Даже если сравнить программы только по степени сжатия, то среди них нет лидера: разные файлы лучше сжимаются разными программами. Поэтому архиваторы сравниваются по поддержке дополнительных, удобных для пользователя функций, таких как:

- 1. Просмотр файлов, находящихся в архиве;
- 2. Создание самораспаковывающегося архива или преобразование архива в самораспаковывающийся;
- 3. Создание многотомного архива;
- 4. Добавление комментариев (записок- напоминаний, что находится в данном архиве;
- 5. Самопроверка на наличие вируса или на сохранность

6. Поддержка других архиваторов (может распаковывать архивы, созданные этими архиваторами) и т.д.

С этих позиций наиболее популярными среди **Windows** приложений считаются **WinZip** и **WinRAR**. Именно их мы и рассмотрим ниже.

Большинство архиваторов, и популярные тоже, имеют англо - язычный интерфейс (вид окна прикладной программы).

### **АРХИВАТОР WINZIP**

Этот архиватор завоевал свою популярность полной интеграцией в операционную систему **Windows**. Что это означает? Если вам необходимо заархивировать какой-нибудь файл, то нет необходимости открывать программу **WinZip** через Главное меню или ярлычок этой программы на Рабочем столе.

Файл архива, созданного программой **WinZip** имеет расширение **.zip** и ярлычок -

винтовой пресс (или давильный станок) ( ). Самораспаковывающийся архив имеет расширение **.exe** и ярлычок – тот же винтовой, но на листе (или в рамке, как

угодно понимай) ( ). Если отображается маленький ярлычок ( $\Box$ ), то ярлычок самораспаковывающегося архива не в рамке, а просто имеет более блеклый вид. Многотомный архив никак от обыкновенного не отличается.

### **Наиболее простой способ архивирования файлов с помощью WinZip:**

- 1. Нужный файл вы находите в **Проводнике** или **Моём компьютере**, затем выделяете (1 щелчок левой клавишей мыши (далее 1щЛ)) и вызываете контекстное меню (1 щелчок правой клавишей мыши (далее 1щП));
- 2. В контекстном меню выбрать команду **Add to [имя выбранного вами файла].zip**. После этого радом с файлом – источником появится файл с тем же именем, но

расширением *лір* (ярлычок у этого файла будет ( $\frac{g}{f}$ ) – винтовой пресс). Это и есть архив программы WinZip. Программа заархивировала данный файл и без всяких вопросов положила его в ту же папку, где лежит исходный файл. Параметры архивирования были выбраны такие, какие стоят по умолчанию. Если вы хотите сами задать эти параметры, что часто важно, положить созданный архив в другую папку или добавить файл в уже созданный архив, то в этом же контекстном меню следует выбрать команду Add to Zip. При этом запускается сама программа и вы увидите окно прикладной программы WinZip.

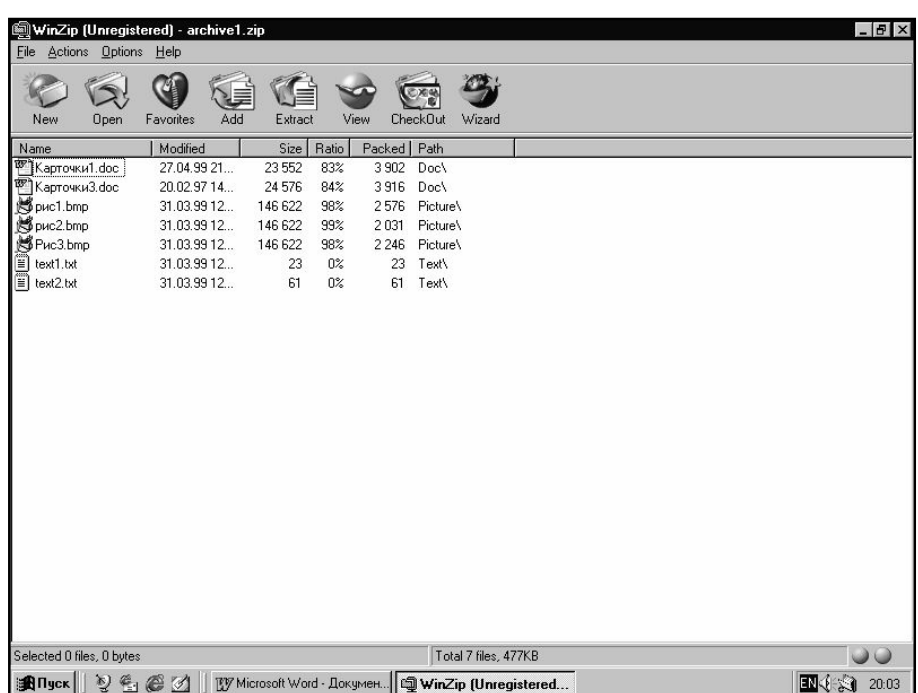

### Рис.1. Общий вид окна утилиты WinZip

Этого же можно добиться, открыв эту программу через кнопку Пуск | **Программы** в Главном меню | WinZip | WinZip 7.0. Правда в этом случае в дальнейшем следует указать, где брать файл(ы) для архивирования.

Рассмотрим структуру окна прикладной программы WinZip. Общий вид окна утилиты **WinZip** представлен на рис.1.

Как и любое окно прикладной программы, окно WinZip имеет сверху строку заголовка, строку меню и строку пиктограмм меню (единственная Панель

инструментов в этой программе) (см. рис.2). Четвёртая строка – строка заголовков столбцов - содержит информацию об файлах архива.

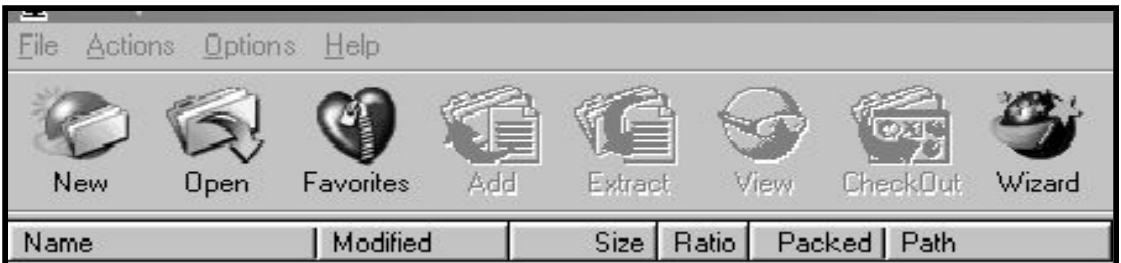

### *Рис.2. Вид верхней части окна WinZip*

Строка меню состоит из четырёх заголовков меню: m**File,** m**Actions,** m**Options,** m**Help** (значение сокращения типа m**File** даны в конце методического пособия).

В строке пиктограмм меню находится 8 пиктограмм, дублирующих наиболее

популярные команды меню (слева направо):

**New** – создание нового архива;

**Open** – открытие существующего архива;

**Favorites** – вызов списка наиболее популярных архивов с целью их открытия;

**Add** – добавление объекта (файла или нескольких файлов) в архив (т.е. его

упаковка), используется и при создании архива;

**Extract** – распаковка (извлечение объекта из архива);

**View** – просмотр содержимого упакованного объекта;

**Check Out** – установка режима связывания архивных групп с пиктограммами для любого файла из архива, что ускоряет просмотр архивных файлов;

**Wizard** – вызов **Мастера упаковки/ распаковки** для проведения этих действий в диалоговом режиме (для новичков).

Пиктограммы дублируют наиболее часто используемые команды меню. В дальнейшем изложении будет указываться как выполнить действие с помощью пиктограмм и с помощью команд меню.

В четвёртой строке находится служебная информация, характеризующая упакованные в архиве файлы:

**Name** – имя файла, находящегося в архиве;

**Modified** - когда последний раз файл изменялся;

**Size** – размер файла;

**Ratio** – степень сжатия упакованного файла по сравнению с неупакованным в процентах;

**Packed** – сколько файл занимает в упакованном виде;

**Path** – путь к этому файлу в структуре архива (если в архив вносился не

отдельный файл, а структура папок с подпапками).

Назначение четвёртой строки хорошо видно на рис.1.

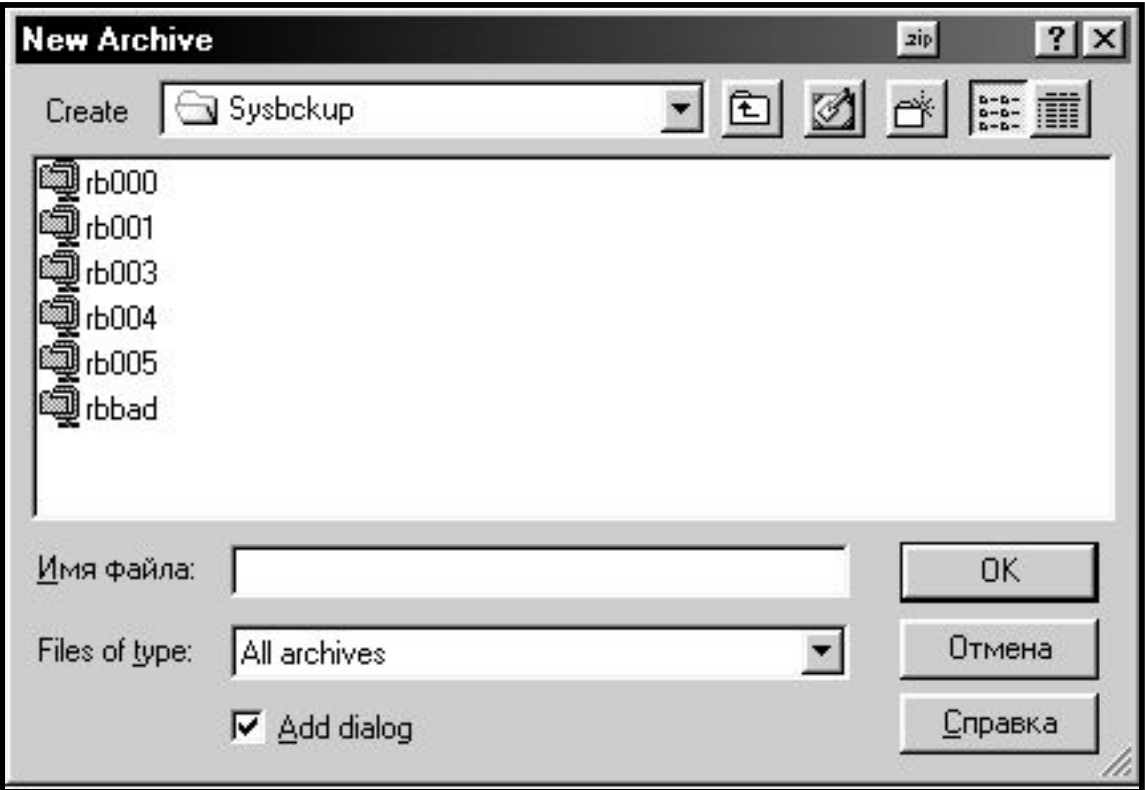

*Рис.3 Диалоговое окно New Archive WinZip (Создание нового архива)*

### **Создание нового архива:**

При нажатии левой клавишей мыши на пиктограмму **New** (создание нового архива) или **µFile | New Archive** (сокращения поясняются в конце пособия), открывается диалоговое окно **New Archive** (Рис.3).

В этом диалоговом окне в строке **Имя файла** нужно набрать с клавиатуры имя архива. Обратите внимание, что имя архива может не совпадать с именем файла, который вы в него упаковываете. Тут уместна аналогия, когда архив – это коробка или ящик, в который вы кладёте другие предметы (файлы). Если туда положить один предмет (например, ложку), то на коробке можно написать «Ложка» (имя архива). Но чтобы увидеть предмет, коробку следует открыть (войти в архив). Если в коробку положили ещё и вилки и ножи, то называть коробку «Ложка» можно, но, наверно, лучше назвать её «Столовые приборы». Аналогично, архив в котором больше одного файла, следует назвать другим именем, отражающим содержимое архива.

Итак, следует заполнить строку **Имя архива** нужным именем, проверить, чтобы в раскрывающемся **списке Files of type: (Тип файла:)** был выбран вариант **Zip files** (Архивный), а затем следует указать в какой папке будет находиться данный архив. Для этого следует раскрыть раскрывающийся список **Create:,** щёлкнув левой клавишей мыши по кнопке с треугольником справа от списка  $\begin{pmatrix} \bullet & 0 \\ 0 & 0 \end{pmatrix}$ , и выбрать логический диск и папку, где будет находиться создаваемый архив. В папку назначения обязательно следует войти (2щЛ на по пиктограмме папки).

Таким образом, мы указали место, где будет храниться архив, и имя этого архива. Если мы ходим создать пустой архив, после этого следует нажать кнопку ОК. При этом флажок **Add dialog** должен быть снят. Если же вы хотите сразу же добавить в этот архив файлы, то флажок **Add dialog** должен быть поставлен ( **галочка есть**!!!). Рекомендуем вам работать всегда с поставленным флажком. При нажатии на кнопку **ОК** вы переходите к диалоговому

окну **Add to Archive** (**Добавить к архиву**). При этом мы переходим уже к другому действию – добавлению файлов в архив, о чём будет говориться ниже.

### **Открытие существующего архива:**

Если вы хотите открыть уже существующий архив:

- 1 нажать 1щЛ на пиктограмме **Open** или m**File** ê **Open Archive**,
- 2 откроется диалоговое окно **Open Archive**, абсолютно идентичное диалоговому окну **New Archive**, за исключением отсутствия **флажка Add dialog**, а названия строк и раскрывающихся списков на русском языке. В этом окне следует найти папку, в которой находится нужный архив, в раскрывающемся списке **Папка:** и нажать кнопку **ОК**.
- 3. При этом откроется содержимое выбранного архива в окне программы **WinZip** (см. рис.1).

#### **Добавление файла (файлов) в архив:**

Следует нажать 1щЛ на пиктограмме **Add** или **µActions**  $\vert$  **Add.** При этом мы перейдём к диалоговому окну **Add to Archive**, в котором можно добавить файл в созданный архив, но не только. Все действия, связанные с добавление, обновлением, перемещением, обновлением с одновременным добавлением файлов в архив идут через это диалоговое окно, поэтому следует знать все параметры этого окна (Рис.4). Это окно является главным элементом программы **WinZip.**

В раскрывающемся списке **Add from:** найти и открыть нужную папку, выделить нужные файлы (если он не один, то Ctrl + 1щЛ на каждом нужном файле). Имена этих файлов появятся в строке **Имя файла**. Если нужно упаковать несколько файлов, имеющих общее в имени файла (например, data1.doc, data2.doc, data3.doc), то можно задать маску имён файлов, заменив отличия в именах на звёздочки (звёздочка говорит о том, что вместо неё может быть любой символ) (в данном примере data\*.doc) в строке **Имя файла**. Имеются в виду короткие имена файлов, т.е. без пути к ним от логического диска.

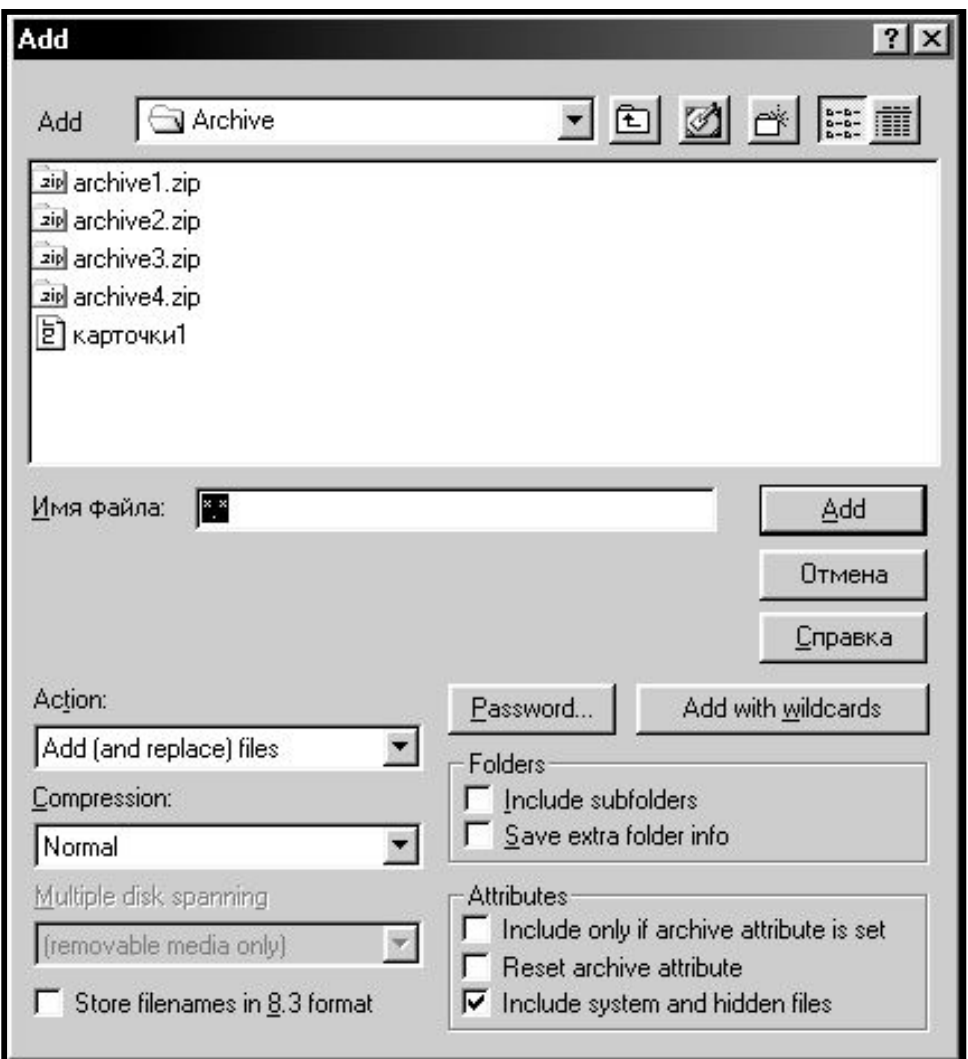

*Рис.4 Диалоговое окно Add to Archive утилиты WinZip (Добавить файл в*

### *архив)*

Далее в раскрывающемся списке **Action** следует указать выполняемое действие:

**Add (And Replace) Files** – добавить новые файлы а архив;

**Move Files** – переместить файлы в архив, на прежнем месте он исчезает;

**Freshen Existing Files** – обновить имеющиеся в архиве файлы;

**Update (And Add) Files** – обновить существующие и добавить новые файлы в архив.

В раскрывающемся списке **Compression** указать метод сжатия:

Maximum (slowest) – максимально сжать, но медленно;

Normal - обычное сжатие, используемое чаще всего;

**Fast** – быстрое сжатие;

Super fast - очень быстрое сжатие;

**None** – не сжимать.

В группах флажков нужно установить нужные.

Группа **Folders** (Папки):

Include Subfolders - сохраняет структуру папок;

**Save Extra Folder Info** – сохранение полного пути к файлу (без имени диска); Группа Attributes:

- Include Only If Archive Attribute Is Set добавление в архив только если указан файл архивный, т.е. имеет атрибут архивного, который выставляется: 1щП на ярлыке файла | Свойства | вкладка Общие | область Атрибуты | поставить флажок Архивный);
- Reset Archive Attribute атрибуты файла убираются при добавлении этого файла в архив (т.е. его расширение становится расширением архивного файла).
- **Include System And Hidden Files** включая системные и скрытые файлы (по умолчанию флажок стоит).

Отдельно стоящий флажок Store Filenames In DOS 8.3 Format следует поставить, если вы переносите затем файл на компьютер с операционной системой (OC) более ранней, чем Windows 95, т.к. такие ОС не понимают длинных имён файлов и для сохранения файл должен иметь короткое имя (8 символов в собственно имени и  $3 - B$  расширении).

Кнопка Password (Пароль) позволяет задать для файлов в архиве пароль. Появится диалоговое окно, где следует набрать слово - пароль дважды, чтобы исключить ошибку и нажать кнопку ОК для вступления пароля в силу. Паролем

лучше задать последовательность не менее 6 символов (буквы, цифры, знаки препинания и служебные символы; лучше, если не образующие осмысленного слова, тогда пароль нельзя будет взломать). Такой пароль называется паролем на добавление, т.е. не позволяет добавить что-либо в архив. Просмотр архива и его распаковка разрешена. Имена файлов, защищённых паролем, оканчиваются знаком «плюс» (**+**). Полная блокировка доступа достигается командой **Password (Пароль)**, находящейся в меню **Options** (µ**Options** | Password).

Далее нажимается кнопка **Add**.

Если файлы, которые пакуем, заданы маской ввода, то следует нажать кнопку **Add With Wildcards**.

Выполнение основных функций архиватора **WinZip** в кратком виде представлено в **таблице 1** в конце раздела об **WinZip**.

### **Распаковка файлов из архива**

Распаковывать файлы из архива можно, как находясь в программе **WinZip**, так и находясь в **Проводнике** и **Моём компьютере**.

#### **Распаковка файлов в программе WinZip:**

1. Выбрать внутри архива файл(ы) для распаковки;

2. Нажать 1щЛ по пиктограмме **Extract** или **µActions Extract**. При этом откроется диалоговое окно **Extract**, которое позволяет выбрать параметры распаковки файлов из архива (Рис.3). В простейшем случае, если мы не хотим возиться с параметрами и файл должен остаться в той же папке, в которой лежит архив, следует сразу нажать кнопку **Extract.**

Во всех других случаях следует выбрать параметры распаковки и папку, в которой будет находиться распакованный файл.

В строку **Extract to** следует ввести путь к папке - получателю извлекаемых файлов вручную или указать мышью (2щЛ) последовательно соответствующий логический диск и папку в окне справа **Folders/ Drives**.

В группе **Files** выбрать из трёх переключателей:

**All files** –извлечение всех файлов из архива;

**Selected files** – извлечение выделенных файлов;

**Files:** извлечение файлов, которые вы укажите в строке.

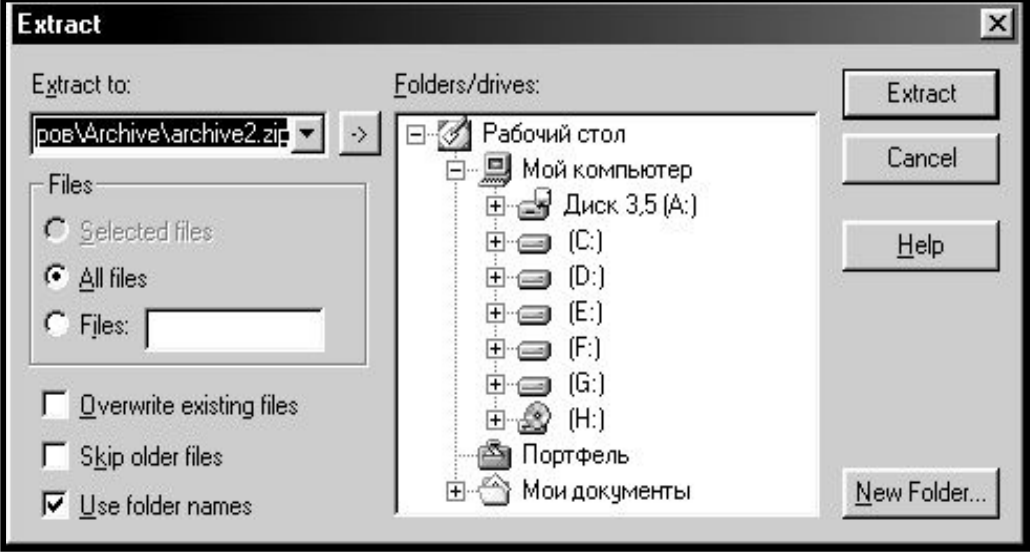

### *Рис.5 Диалоговое окно Extract утилиты Winzip*

Поставить, если нужно, флажки:

**Overwrite existed files** – заменить существующие файлы с тем же именем; эту процедуру особенно полезно использовать с давно записанными файлами;

**Use folder names** – воссоздать структуру папок (каталогов) (по умолчанию флажок стоит).

**Skip older files** - пропускать файлы, версия которых в распакованном виде уже есть (файлы с идентичным именем)

Кнопка **New folder** позволяет создать новую папку, которая станет получателем распаковываемых файлов. Далее следует нажать кнопку **Extract** – начать распаковку файлов. Если в последний момент хотите отменить распаковку, нажмите кнопку **Cancel.** Кнопка **Help** вызывает справку по распаковке (на английском языке).

### **Распаковка файлов в программах Мой компьютер и Проводник:**

Поскольку архиватор **WinZip** интегрирован в Windows, то распаковать файлы можно и из этих программ, но только весь архив целиком. Для этого нужно найти нужный архив, выделить его (1щЛ) и вызвать контекстное меню (1щП). В контекстном меню будут команды **Extract to** и **Extract to [путь от логического диска к папке, в которой сейчас находимся].** При выборе первого варианта открывается диалоговое окно **Extract**, разобранное выше, которое позволяет выбрать папку, в которую будут распаковываться файлы. При выборе второго варианта файлы будут распакованы в ту же папку, в которой находится архив.

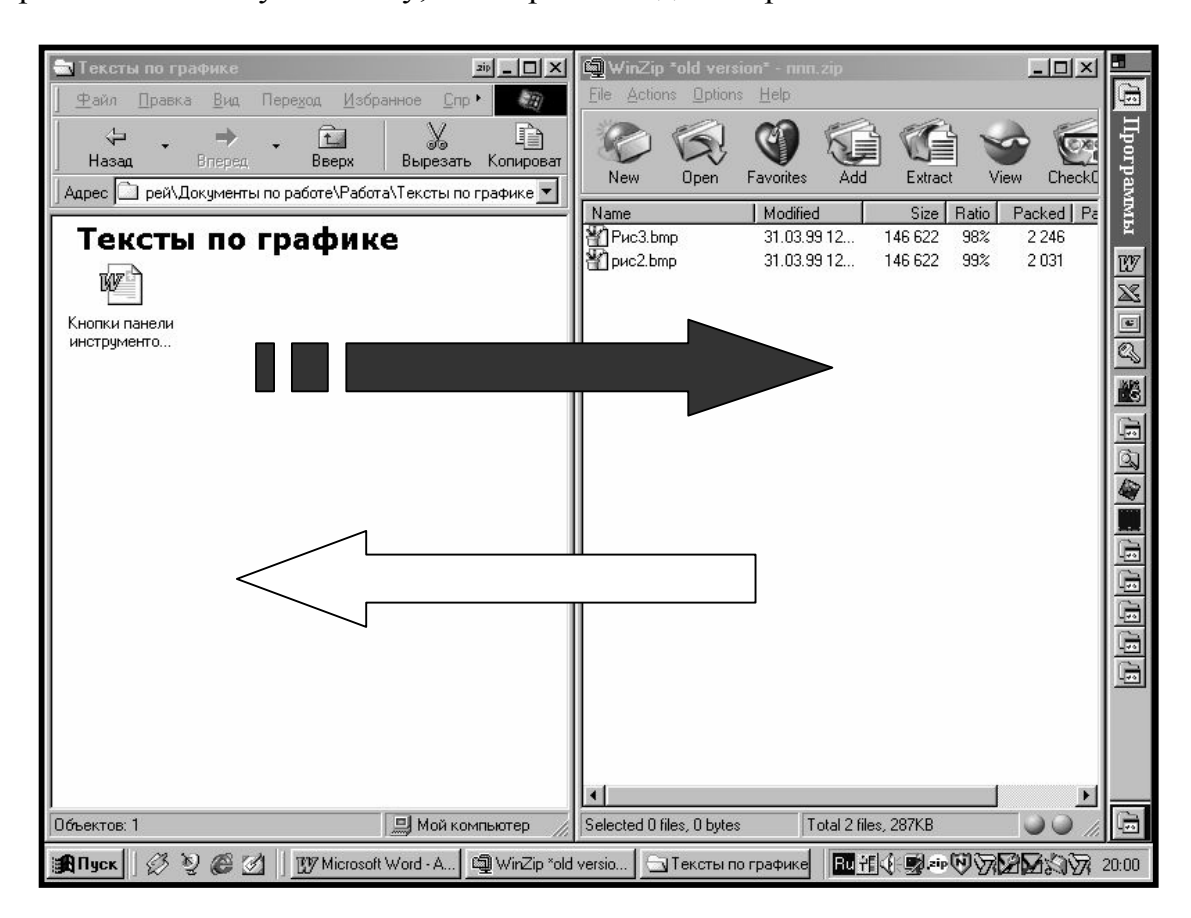

### *Рис.6 Архивация/ распаковка файлов методом перетаскивания в утилите Winzip*

Программа **WinZip** позволяет упаковывать и распаковывать файлы также методом перетаскивания. Правда происходит это с параметрами, заданными по умолчанию. Для этого следует раскрыть рядом (окна справа налево) раскрытый в

**WinZip** архив и папку – источник файла (если архивируем файл) или папку – приёмник (если распаковываем) в **Мой компьютер** или **Проводник** (рис.6) и перетащить нужный файл. Если тащим из **Мой компьютер** (**Проводник**) в **WinZip**, то происходит архивация файла в открытый в данный момент архив. Если тащим из **WinZip** в **Мой компьютер** или **Проводник**, то происходит распаковка файла в открытую в данный момент папку.

Эта возможность очень удобна и обусловила популярность архиватора **WinZip** среди пользователей.

#### **Создание самораспаковывающегося архива:**

1способ: 1. в **Win Zip** 1 щП на архивном файле

2. в появившемся контекстном меню выбрать команду **Make. Exe file.**

2способ: µActions<sup>|</sup> Make. Exe file.

3способ: в Проводнике 1 щП на архивном файле и в появившемся контекстном меню выбрать команду **Create**,**Self-Extracter (.exe)**

В любом случае программа создаст самораспаковывающийся архив и предложит вам проверить, как он распаковывается. Следует ответить, нажав кнопку **No (Нет).**

### **Создание многотомных архивов:**

Многотомные архивы WinZip создаёт просто и незатейливо: если места на дискете недостаточно для полной записи архива, архиватор сразу же называет уже записанное первым томом и требует вставить новую дискету для записи остального, и так пока не запишет весь архив на дискеты. Если вы захотите создать многотомный архив с фиксированным объёмом тома (объёмом в дискету) на винчестере и только потом быстро перебросить эти тома по одному на дискеты (1щП ê **Отправить** ê **Диск 3,5 (А)**), то это вам не удастся.

### **Дополнительные возможности:**

*Проверка на вирус:* m**Actions** ê **Virus Scan**. *Тестирование архива:* m**Actions** ê **Test**.

Поддержка других архиваторов: разместить эти архиваторы на винчестере запустить WinZip  $\vert$  µOptions  $\vert$  Configuration  $\vert$  на вкладке Program Location указать полное имя файла (от логического диска до .exe файла). Поддерживает DOS архиваторы Агј, Lha и ещё один на выбор пользователя.

### Сортировка файлов в архиве:

1сп.  $\mu$ Options Sort выбрать параметр сортировки;

2 сп. 2щЛ на заголовке столбца таблицы упакованных файлов в окне WinZip.

Просмотр списка популярных (часто используемых) архивных папок:

 $1 \text{ cm}$ .  $\mu$ File Favorite Zip Folders или

2 сп. Пиктограмма Favorite.

Добавление папки в список популярных архивных папок:

1 сп. µFile Favorite Zip Folders или

2 сп. Пиктограмма Favorite, затем кнопка Options | кнопка Add to folder to list указать папку и диск и ОК.

### Поиск заархивированных файлов .zip:

1 сп. µFile | Favorite Zip Folders или

2 сп. Пиктограмма Favorite | окно диалога Favorite Zip Folders | кнопка Search | выбрать логический диск для поиска и кн. ОК. Архиватор найдёт все файлы .zip на выбранном диске и при открытии любого из них попросит разрешения добавить открываемый в папку Favorite Zip Folders.

Выполнение основных функций архиватора **WinZip** в кратком виде представлено в таблице 1 в конце раздела об WinZin.

Таким образом, **плюсами WinZip** являются:

- 1. Интеграция в операционную систему Windows, а значит можно упаковать и распаковать файл прямо в программах Проводник и Мой компьютер.
- 2. Поддержка других архиваторов

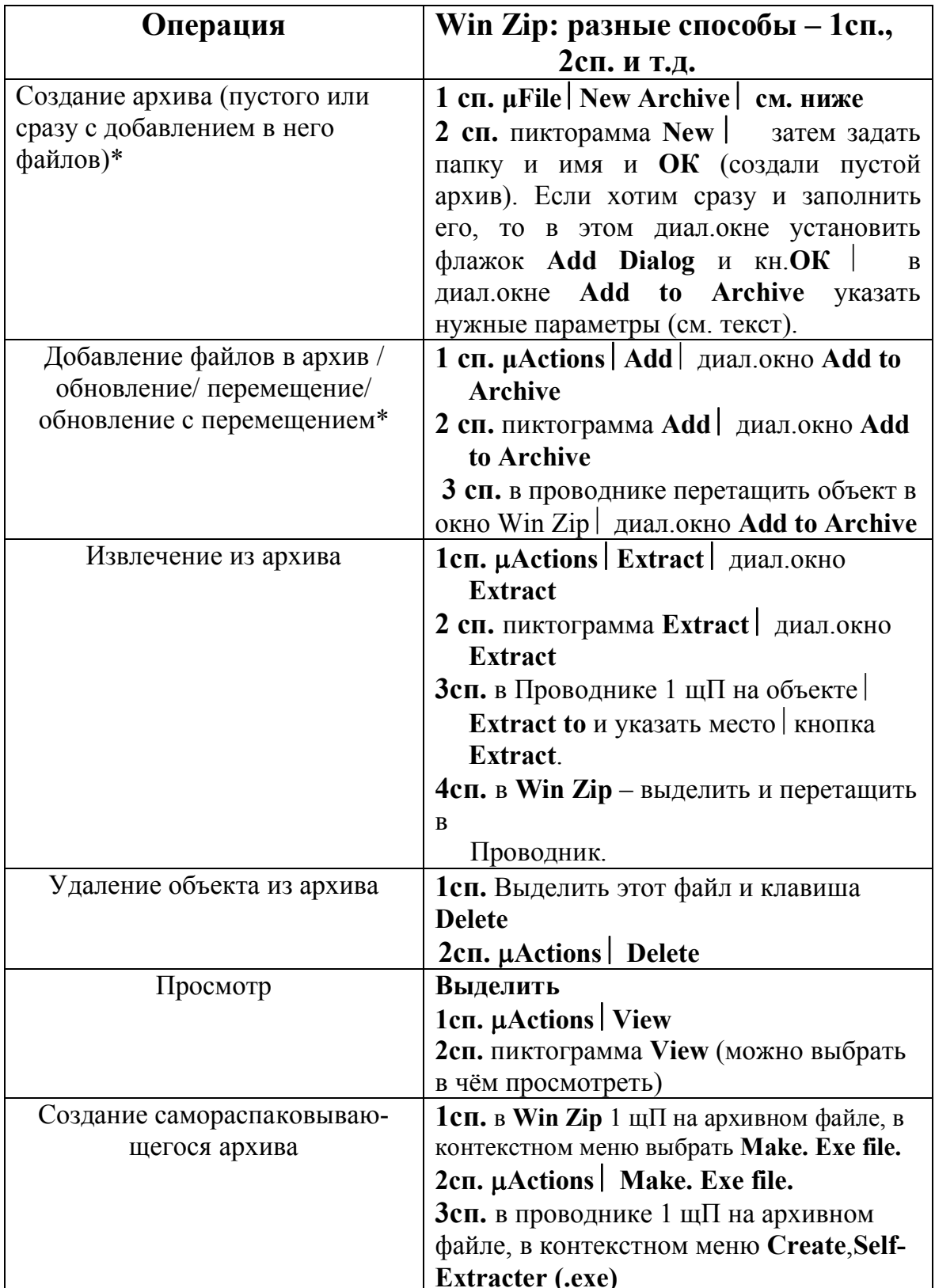

## Таблица 1: Основные операции WinZip кратко

\*Примечание: это не срабатывает, если мы хотим архивировать сразу несколько файлов, особенно не стоящих подряд. В этом случае их следует выделить вне архиватора (Ctrl + 1шЛ на каждом) | 1шП | конти Add to WinZip.

Минусом является то, что нельзя создать многотомный архив с фиксированным объёмом тома (объёмом в дискету).

### **APXUBATOP WINRAR**

Файл архива, созданного программой WinRAR имеет расширение .rar и

). Самораспаковывающийся архив ярлычок - - перевязанная стопка книг ( имеет расширение .exe - эта же стопка книг, поверх которой находится надпись

золотом **SFX** 

У многотомного архива первый том имеет расширение .rar и ярлычок его ничем от обыкновенного архива не отличается. Следующие же тома имеют расширение .r00,  $.101, .102, .103$  и т.д. Обратите внимание, что второй том - это  $.100$  и т.д. Такое идентифицирует. расширение операционная система He поэтому ярлыки

цЬ. последующих (после первого) томов имеют вид (  $\overline{I}$ ). В отличие от WinZip архиватор WinRAR не интегрирован в операционную систему. Это его минус. Но зато он обладает другими достоинствами, о которых мы расскажем ниже.

Программа WinRAR запускается, как обычно, через кнопку Пуск | команда **Программы в Главном меню | WinRAR WinRAR 95.** После этого открывается окно прикладной программы. Рассмотрим структуру этого окна (рис.7).

Как и любое окно прикладной программы, окно **WinRAR** имеет сверху строку заголовка, строку меню и строку пиктограмм меню (единственная Панель

инструментов в этой программе) (см. рис.8). Четвёртая строка – строка заголовков столбцов содержит информацию об файлах архива.

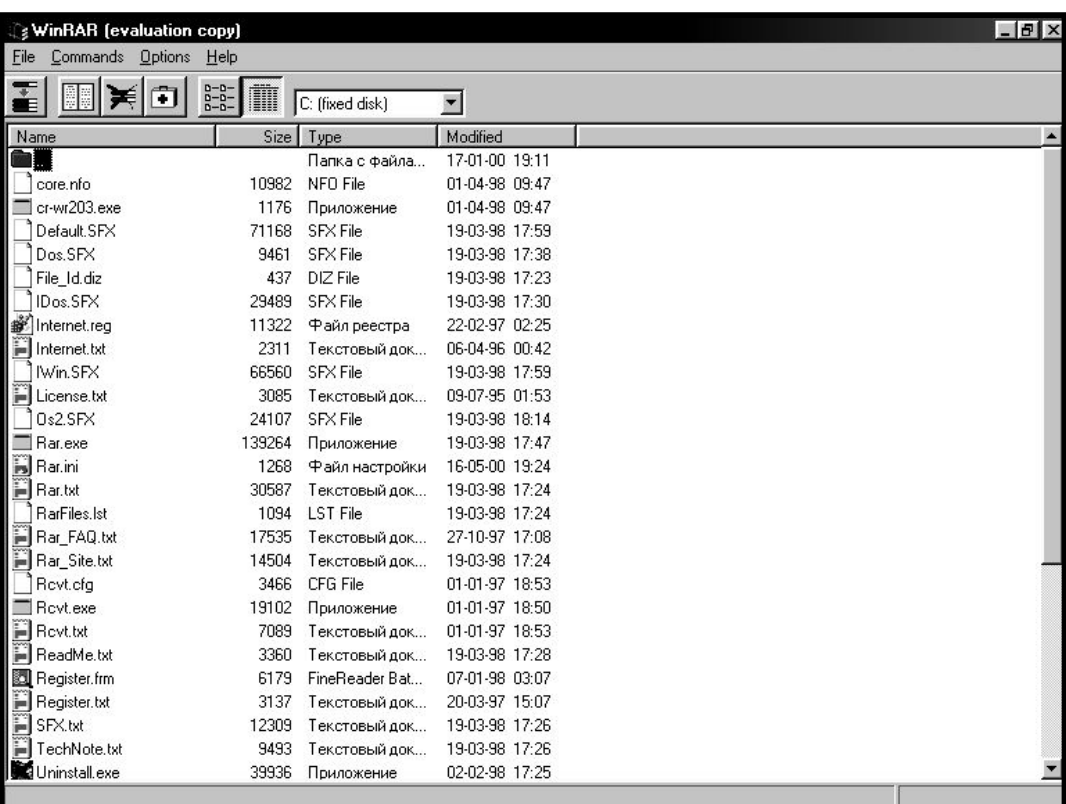

### *Рис.7 Общий вид окна утилитыWinRAR*

В строке пиктограмм меню справа находится раскрывающийся список, в котором следует выбрать логический диск, с которым будем работать, и 6 пиктограмм, дублирующих наиболее популярные команды меню (слева направо):

**Add files to archive** – добавление объекта (файла или нескольких файлов) в архив (т.е. его упаковка);

**View file** – просмотр содержимого упакованного объекта;

**Delete files** – уничтожить существующий архив;

**Repair damaged archive –** тестирование и лечение повреждённого архива.

**List –** расположить файлы в виде больших пиктограмм;

**Details** – вся информация о файлах в виде таблицы.

Строка меню состоит из четырёх заголовков меню: m**File,** m**Commands,**

### m**Options,** m**Help**. Наиболее важные команды находятся в меню **Commands**.

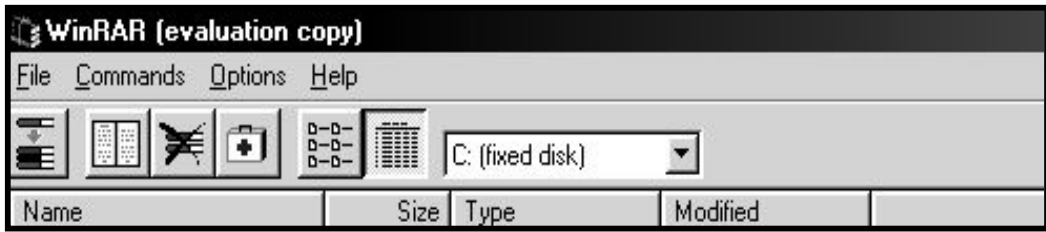

### *Рис. 8 Верхний ряд строк программы WinRAR*

### **Создание нового архива и /или добавление в него нового файла:**

- 1. Открыть раскрывающийся список в строке пиктограмм меню и 1щЛ выбрать логический диск, на котором находится файл, который нужно архивировать.
- 2. В рабочей области окна будут показаны корневые папки выбранного логического диска. 2щЛ по ярлычку папки открывает данную папку. Ярлычок папки, справа от которого нет имени папки, а только три точки, позволяет подняться на один уровень вверх (в папку более высокого уровня и, в конечном счёте, на логический диск).
- 3. Выделив нужный файл(ы) или папку, следует сделать 1щЛ по пиктограмме **Add**

# **files to archive**  $\left($  **<b>if**  $\right)$   $\left($   $\frac{1}{\sqrt{2\pi}}\right)$   $\left($   $\frac{1}{\sqrt{2\pi}}\right)$   $\left($   $\frac{1}{\sqrt{2\pi}}\right)$   $\left($   $\frac{1}{\sqrt{2\pi}}\right)$   $\left($   $\frac{1}{\sqrt{2\pi}}\right)$   $\left($   $\frac{1}{\sqrt{2\pi}}\right)$   $\left($   $\frac{1}{\sqrt{2\pi}}\right)$   $\left($   $\frac{1}{\sqrt{2\pi}}$

4. Появится диалоговое окно **Enter Archive Name And Parameters (Рис. 9),** где следует указать имя нового архива и папку, указать параметры **• ОК**.

Программа не создаёт пустые архивы, а сразу просит добавить в него файлы. Диалоговое окно **Enter Archive Name And Parameters** добавляет файл в созданный архив, но не только. Все действия, связанные с добавление, обновлением, перемещением, обновлением с одновременным добавлением файлов в архив идут через это диалоговое окно, поэтому следует знать все параметры этого окна.

Строка **Archive** требует указать имя **создаваемого** архива. По умолчанию он будет создан в том же каталоге, содержимое которого введено в рабочую область архиватора. Если же хотите создать его в другом месте, то следует нажать кнопку

**Browse** (**Просмотр**) и выбрать ту папку на дереве каталогов (папок), куда следует положить архив.

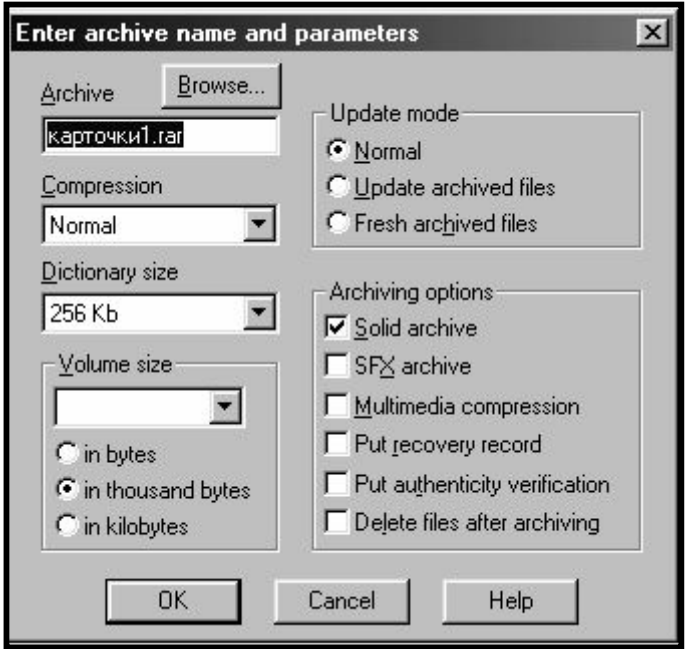

*Рис. 9 Диалоговое окно Enter archive name and parameters (Задайте имя архива и его параметры) в WinRAR*

Раскрывающийся список **Compression** – выбор степени сжатия создаваемого архива. По умолчанию - **Normal**, но в раскрывающемся списке 6 вариантов, причём снизу вверх степень сжатия возрастает, но скорость упаковки падает.

Раскрывающийся список **Dictionary Size** – выбор длины фрагмента («слова»), в рамках которого программный алгоритм ищет повторы для кодировки и сжатия. По умолчанию – 256 кб (килобайт), но можно варьировать от 64 до 1024 кб. Для больших (больше 256 кб) длина «слова» должна быть кратна длине файла.

Раскрывающийся список **Volume Size** – задаётся величина тома при создании многотомного архива. Трёхсекционный переключатель единиц измерения позволяет выбирать объём носителя тома (чаще дискеты) в байтах, сотнях байтов и килобайтах. Для записи на стандартные 3,5 дюймовые дискеты выгоднее пользоваться значением в списке 1,44 Мб, но выраженным почему-то только в байтах (1 457 500 байтов), т.е.

должен быть выбран переключатель **in bytes**. Если количество свободного места на дискете не известно, то лучше использовать команду **Autodetect** из того же раскрывающегося списка. Эта функция удобна также, когда носители разной ёмкости, т.к. архиватор проводит операцию проверки перед созданием каждого тома.

Группа **Update mode** – создание страховочных копий.

По умолчанию **Normal** – упаковка всего, что указал пользователь;

**Fresh archived files** – опрос исходной папки и архивация лишь тех данных, более старые версии которых уже есть в архиве (обновление устаревших данных);

**Update archive files** – в архив передаются файлы, копии которых нет в архиве, а старые версии документов обновляются. Удобно для организации архивирования по заданному алгоритму.

Группа **Archiving options** – для выбора процедуры сжатия. Разные данные по разному реагируют на сжатие: текст – достаточно безболезненно (многое поправимо путём верификации), файлы мультимедиа (звук, видео, фото) – трудно, т.к. нет незначительных фрагментов. Большинство архиваторов имеют один алгоритм сжатия для всех файлов, но WinRAR имеет несколько алгоритмов для данных разного характера. По умолчанию – базовый вариант (для текста) – **Solid Archive**, для мультимедиа – **Multimedia Compression**. **Solid Archive** означает **Сплошной архив**, т.е. архиватор производит упаковку файлов сплошным потоком, не отделяя предварительно кластеры, в которых записан один файл, от кластеров соседнего файла, который тоже пакуется в тот же архив. При этом достигается более плотная упаковка файлов в архиве. Одновременно с параметром **Solid Archive** рекомендуется ставить флажок на параметре **Put recovery record** – записывать при сплошном архиве в каких кластерах какие именно куски упакованных файлов находятся на случай сбоя при распаковке. **Multimedia Compression** позволяет упаковывать файлы мультимедиа (звук, видео, фото) часто гораздо сильнее других архиваторов. Так файлы растровой графики **.bmp** могут быть сжаты от 10 до 100 раз.

Установка флажка **SFX Archive** - создание самораспаковывающегося архива;

Флажок **Put authenticity verification** - проверка содержимого имеющихся в архиве файлов на то, не совпадает ли оно с содержимым добавляемого файла, имеющего другое имя;

Флажок **Delete files after archiving** – удаление неархивированного оригинала добавляемых в архив файлов.

Далее нажимается кнопка **OK**. Начинается архивация, которая отражается на диалоговом окне, что приятно наблюдать.

### **Открытие существующего архива:**

- 1. Файл архива ищется точно так же, как и простой файл: открыть раскрывающийся список в строке пиктограмм меню и 1щЛ выбрать логический диск, на котором находится файл, который нужно архивировать.
- 2. В рабочей области окна будут показаны корневые папки выбранного логического диска. 2щЛ по ярлычку папки открывает данную папку. Ярлычок папки, справа от которого нет имени папки, а только три точки, позволяет подняться на один уровень вверх (в папку более высокого уровня и, в конечном счёте, на логический диск).
- 3. Найдя архив, следует сделать 2щЛ по его ярлычку. При этом архив раскроется. Это сопровождается радикальным изменением окна приложения. На рис. 10 показана верхняя часть окна прикладной программы в режиме открытого архива.

Чтобы выйти из режима открытого архива, следует сделать 2щЛ на ярлыке

l⊡ <return> папки, справа от которой написано**<return>** (**Возвращение**)

В режиме открытого архива полностью меняется строка пиктограмм меню (Панель инструментов). Двенадцать пиктограмм дублируют наиболее популярные команды меню, связанные с уже существующим архивом (слева направо):

**Extract files from archive** – извлечение объекта (файла или нескольких файлов) из архива в ту же папку, где находится данный архив;

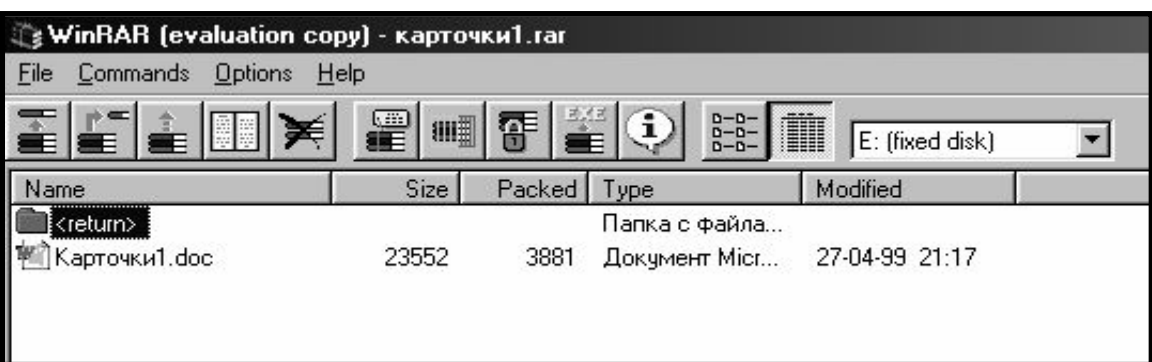

### Рис 10. Окно WinRAR в режиме открытого архива

**Extract to spesified directory** - извлечение объекта (файла или нескольких файлов) из архива в папку, которую выберет пользователь;

Test archived files - тестирование архива на целостность;

**View file** - просмотр файла (требует указание  $.exe - \phi$ айла программы, в которой будем просматривать;

Delete files from  $\archive - y\arctanine$  файлов из архива (бесполезная кнопка,

т.к. подобную функцию несёт клавиша Delete на клавиатуре;

Add archive comment - создание словесных комментариев к содержимому архива;

Protect archive from damages - создание «избыточности» архива при архивировании, что улучшает надёжность сохранения информации при длительном хранении.

Lock archive - установка пароля на доступ к архиву;

Convert archive to self-extracting  $-$  преобразование уже существующего архива в самораскрывающийся;

**Show archive information – представление служебной информации об архиве;** 

List - режим отображения файлов в архиве в виде ярлычков и имен справа от ярлыка;

**Detailes - –** режим отображения файлов в архиве в расширенном виде со служебной информацией.

Как видите, эти пиктограммы позволяют проделать все необходимые действия без использования команд меню.

### **Распаковка файлов в программе WinRAR:**

- 1. Перейти в режим открытого архива (2щЛ на ярлычке архива) и выбрать внутри архива файл(ы) для распаковки;
- 2. Нажать 1щЛ по пиктограмме Extract files from archive (**EL**), если хотим распаковать объект (файл или нескольких файлов) из архива в ту же папку, где находится данный архив, или по пиктограмме **Extract to spesified directory ( )**, если нужно распаковать объект (файл или нескольких файлов) из архива в папку, которую выберет пользователь. В первом случае сразу начнётся распаковка в указанное место, но если в этой папке уже есть файл с таким именем, то появится диалоговое окно с вопросом заменять ли уже существующий файл распаковываемым или нет. Следует нажать кнопку **Yes** (**Да**), **Yes at all** (**Да для всех** – если таких файлов много) или **No** (**Нет**).
- 3. Во втором случае необходимо указать место, где будет находиться извлекаемый из архива файл, поэтому откроется диалоговое окно **Extract options**, которое позволяет выбрать параметры распаковки файлов из архива (Рис.11). В простейшем случае, если мы не хотим возиться с параметрами и файл должен остаться в той же папке, в которой лежит архив, следует сразу нажать кнопку **ОК.**

Но мы выбрали **Extract to spesified directory**, чтобы положить распакованный файл совсем в другое место винчестера или вообще на дискету. Поэтому в раскрывающемся списке **Drivers (Логический диск)** (слева внизу диалогового окна) следует указать нужный нам логический диск, а на дереве папок указать мышью (2щЛ) соответствующую папку - приёмник в окошке слева. Тогда в строке

**Destination path** будет виден путь от логического диска до папки, куда мы распаковываем файл из архива. Флажок **Do not extract paths (Не сохранять внутреннюю структуру файлов в архиве)** следует ставить только тогда, когда в прхиве находится сложная структура папок, а мы хотим извлечь всего 1-2 несвязанных файла. Далее следует нажать кнопку **OK**, после чего начнётся распаковка файла(ов). Если в последний момент хотите отменить распаковку, нажмите кнопку **Cancel.** Кнопка **Help** вызывает справку по распаковке (на английском языке).

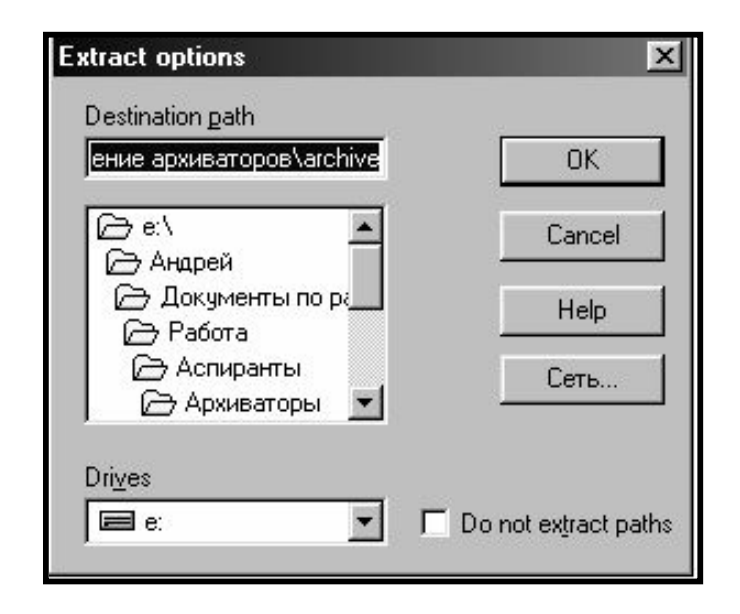

*Рис.11 Диалоговое окно Extract options (Параметры извлечения из архива) утилиты WinRAR*

### **Создание самораспаковывающегося архива:**

#### **a) Создание сразу самораспаковывающегося архива**

Упаковывать файл как обычно (создание архива /добавление файла в архив смотрите выше), но в диалоговом окне **Enter Archive Name And Parameter** следует установить флажок **SFX Archive** - создание самораспаковывающегося архива, выполнить другие нужные вам манипуляции и нажать кнопку **ОК**.

### **б) Преобразование существующего архива в самораспаковывающий:**

В режиме открытого архива выделить все файлы ав архиве (1щЛ на ярлычке первого файла и  $1 \text{H} \text{J} + \text{Shift}$  на ярлычке последнего или **uFile** Select all), а затем:

*1способ:* 1щЛ на пиктограмме **Convert archive to self-extracting –** преобразование уже существующего архива в самораскрывающийся (**EE**):

*2 способ:* **µCommands Convert archive to SFX** 

*3 способ:* «горячая клавиша» **Alt+S**

### **Создание многотомных архивов:**

Многотомные архивы **WinRAR** создаются с помощью диалогового окна **Enter**

### **Archive Name And Parameter:**

- 1. Выбираем нужный неупакованный файл (файлы)или архив и выделяем его (1щЛ по ярлычку);
- 2. Сделать 1щЛ по пиктограмме Add files to archive (**E**) или µCommands **Add files to archive;**
- 3. Появится диалоговое окно **Enter Archive Name And Parameters (Рис. 9),** где следует указать имя нового архива и папку,
- 4. В раскрывающемся списке **Volume Size** следует задать величину тома при создании многотомного архива. Трёхсекционный переключатель единиц измерения позволяет выбирать объём носителя тома (чаще дискеты) в байтах, сотнях байтов и килобайтах. Для записи на стандартные 3,5 дюймовые дискеты выгоднее пользоваться значением в списке 1,44 Мб, но выраженным почему-то только в байтах (1 457 500 байтов), т.е. должен быть выбран переключатель **in bytes**. Если количество свободного места на дискете не известно, то лучше использовать команду **Autodetect** из того же раскрывающегося списка. Эта функция удобна также, когда носители разной

ёмкости, т.к. архиватор проводит операцию проверки перед созданием каждого тома.

- 5. Обязательно используйте флажок **Multimedia Compression,** если у вас есть мультимедийные файлы. Это поможет сократить объём многотомного архива;
- 6. нажмите кнопку **ОК.**

В архиваторе WinRAR очень удобно создавать многотомный архив с фиксированным объёмом тома (объёмом в дискету) на винчестере и только потом быстро перебросить эти тома по одному на дискеты  $(1 \text{ mT})$  **Отправить Диск 3,5 (А)**). Плюсом такой стратегии является то, что вы можете оценить количество необходимых для переноса архива дискет (не всегда в наличии есть необходимое их количество), и то, что перенос на другой компьютер многотомного архива возможно по частям (по несколько томов). При этом следует помнить, что распаковывать многотомный архив на новом месте следует только когда все тома будут в сборе, иначе возможен сбой при распаковке и искажение информации.

#### **Распаковка самораскрывающегося архива:**

- **1.** 2щЛ на ярлычке самораскрывающегося архива активизация распаковки;
- 2. Появится диалоговое окно **WinRAR self-extracting archive** (Рис.12)– программа спрашивает, в каком месте винчестера будем распаковывать данный архив. Если просто нажать кнопку **Extract**, то файл распакуется прямо в ту же папку, где находится архив-источник. Если нужно выбрать другое место, то следует нажать кнопку **Browse (Просмотр)** и выбрать ту папку на дереве каталогов (папок), куда следует положить архив. Путь к этой папке будет отражаться в текстовом поле **Destination folder.** После нахождения нужной папки (в неё обязательно надо войти), следует нажать кнопку **Extract.** Начнётся распаковывание самораскрывающегося архива. В случае экстренной остановки распаковки следует нажать кнопку **Cancel.**

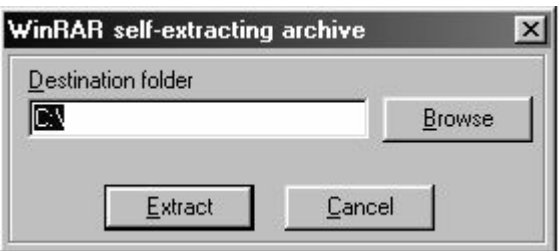

Puc.12 Диалоговое окно WinRAR self-extracting archive (Распаковка самораскрывающегося архива)

Выполнение основных функций архиватора WinRAR представлено в таблице 2 в конце раздела.

### Дополнительные возможности:

### Различные проверки на вирус и тестирование содержимого архива:

• Выведение информации об архиве, который сейчас загружен: наличие комментариев, длина слова шифрования, наличие пароля, количество имеющихся файлов, плотность упаковки и т.д.:

### 1cπ. μCommands | Show Archive Information

 $2c\pi$  Alt+I

• Тестирование архива, создание в той же папке файла статистики reconstr.rar.

Если на нём 2щЛ, то можно увидеть результат сравнения содержимого архива сейчас и в момент архивации. Чётко видны возможные повреждения архива:

1сп. uCommands | Repair Archive

 $2c\pi$  Alt+R

• Тестирование архива на повреждение структуры:

1сп. µCommands | Test Archived Files

 $2c\pi$ . Alt+T

• Вызов процедуры внесения в существующий архив дополнительной информации (избыточности), повышающей его устойчивость к сбоям, но немного увеличивающей его объём:

1 cπ. μCommands **Protect Archive From Damages** 2сп. **Alt+P**

**Создание текстовых комментариев к архивам (своеобразной бирки на память).** Активизирует мини текстовый редактор:

1сп. m**Commands** ê **Add Archive Comment**

2сп. **Alt+M.**

Таким образом, **плюсами WinRAR** являются:

- 1 Технология **Solid Archive,** которая производит упаковку файлов сплошным потоком, не отделяя предварительно кластеры, в которых записан один файл, от кластеров соседнего файла, который тоже пакуется в тот же архив. При этом достигается более плотная упаковка файлов в архиве;
- 2 Технология **Multimedia Compression** позволяет упаковывать файлы мультимедиа (звук, видео, фото) часто гораздо сильнее других архиваторов.
- 3 Возможность создания многотомного архива с фиксированным объёмом тома (объёмом в дискету).
- 4 Наличие режима открытого архива, в котором все функции представлены в воде пиктограмм в строке пиктограмм меню, и всего одного диалогового окна при создании архива (все параметры, имя и место архива на диске выбираются в одном окне).

### **Минусами** являются:

- 1. Отсутствие интеграции в операционную систему Windows, а значит невозможность упаковать и распаковать файл прямо в программах **Проводник** и **Мой компьютер**, что было бы очень удобно;
- 2. Отсутствие поддержки других архиваторов.

Пока абсолютного по популярности лидера нет, но, так как программыархиваторы совершенствуются, минусы будут в дальнейшем удалены, а количество плюсов и дополнительных удобств увеличится.

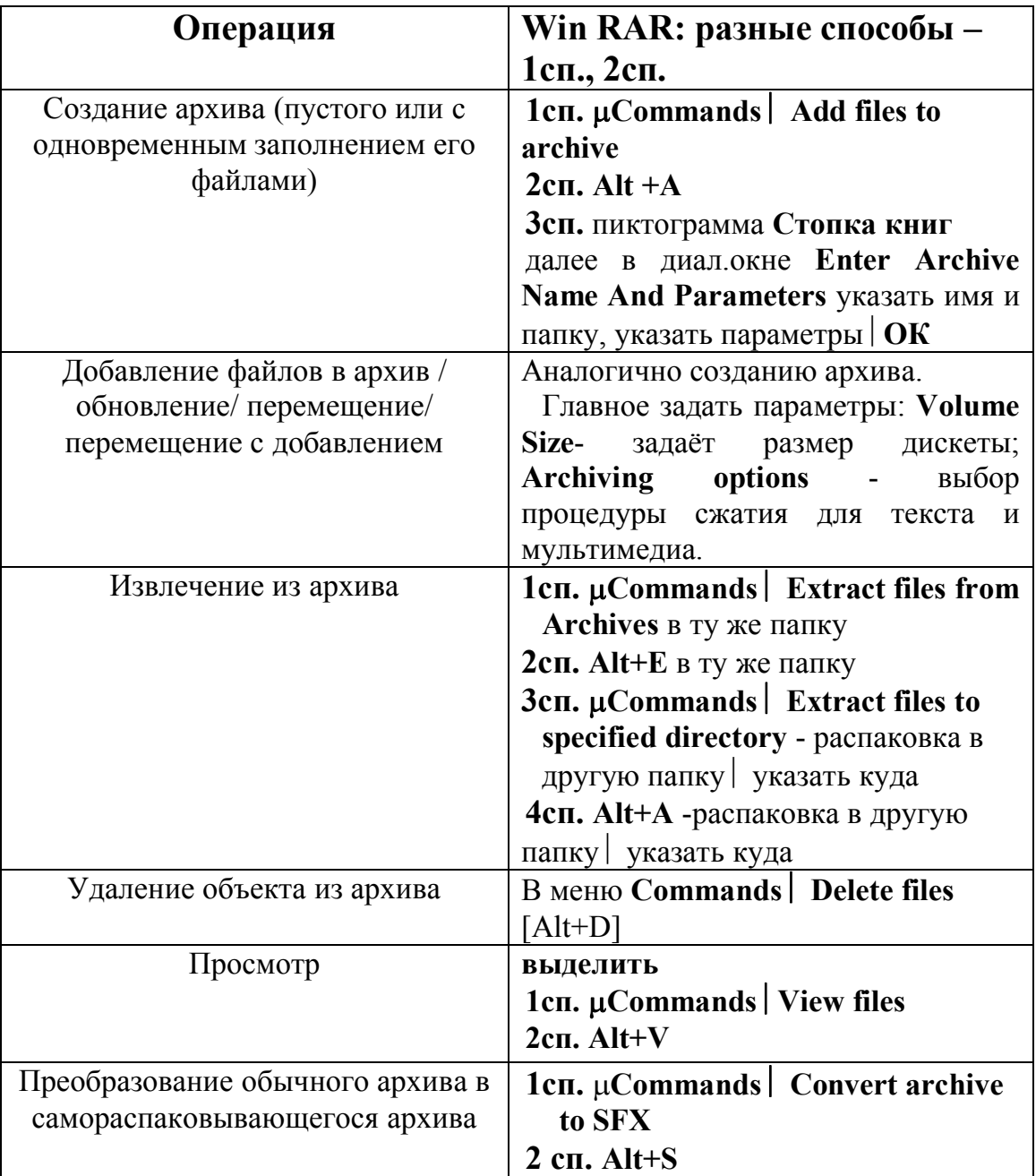

### Таблица 2: Основные действия архиватора WinRAR. кратко

### Сокращения, часто используемые в тексте, типа:

**µВид** Линейка означает щёлкнуть левой клавишей мыши по заголовку меню Вид в строке меню, и в появившемся списке (меню) выбрать команду Линейка и также щёлкнуть по ней левой клавишей мыши. 1щП на ярлыке Г конти Переименовать означает щёлкнуть правой клавишей по ярлычку объекта и в открывшемся контекстном меню выбрать команду Переименовать.

# **СОДЕРЖАНИЕ:**

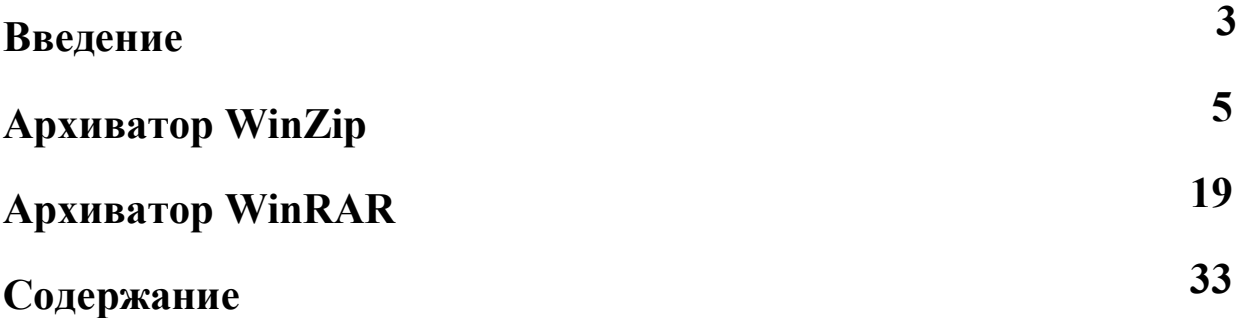

Учебное издание

**Крылов** Андрей Борисович

# *ПОПУЛЯРНЫЕ ПРОГРАММЫ - АРХИВАТОРЫ ПОД WINDOWS*

Методические рекомендации

Ответственный за выпуск: ст. преп. А.Б. Крылов

Редактор

Компьютерная вёрстка

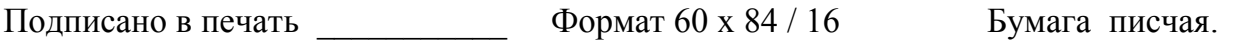

Уч.-изд. л. \_\_\_\_\_\_ Усл. печ. л. \_\_\_\_\_\_ Тираж \_\_\_\_\_\_ экз. Заказ \_\_\_\_\_\_\_

Издатель и полиграфическое исполнение -

Минский государственный медицинский институт

ЛВ №410 от 08.11.99; ЛП №51 от 17.11.97.

220050, г. Минск, ул. Ленинградская, 6.